## *m***yNORTHWESTERN STATE**

## Gradebook—Customizing the Gradebook

## **Customizing the Gradebook—Grader Report**

Login to Moodle and navigate to the course.

Click on Grades .

Use the Grader Report drop down menu and select Preferences: Grader report.

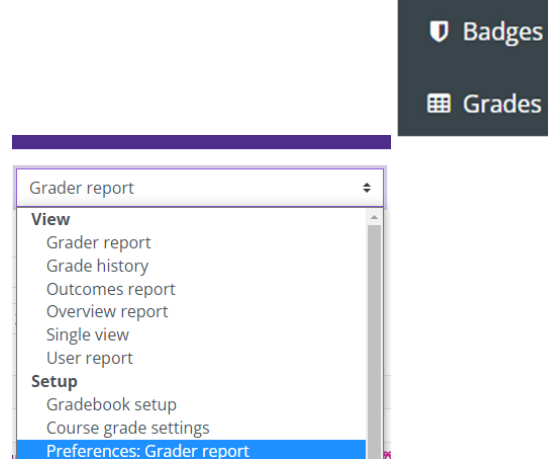

MOODLE.3.10.TEST

Participants

## **Grader Report OpƟons Available**

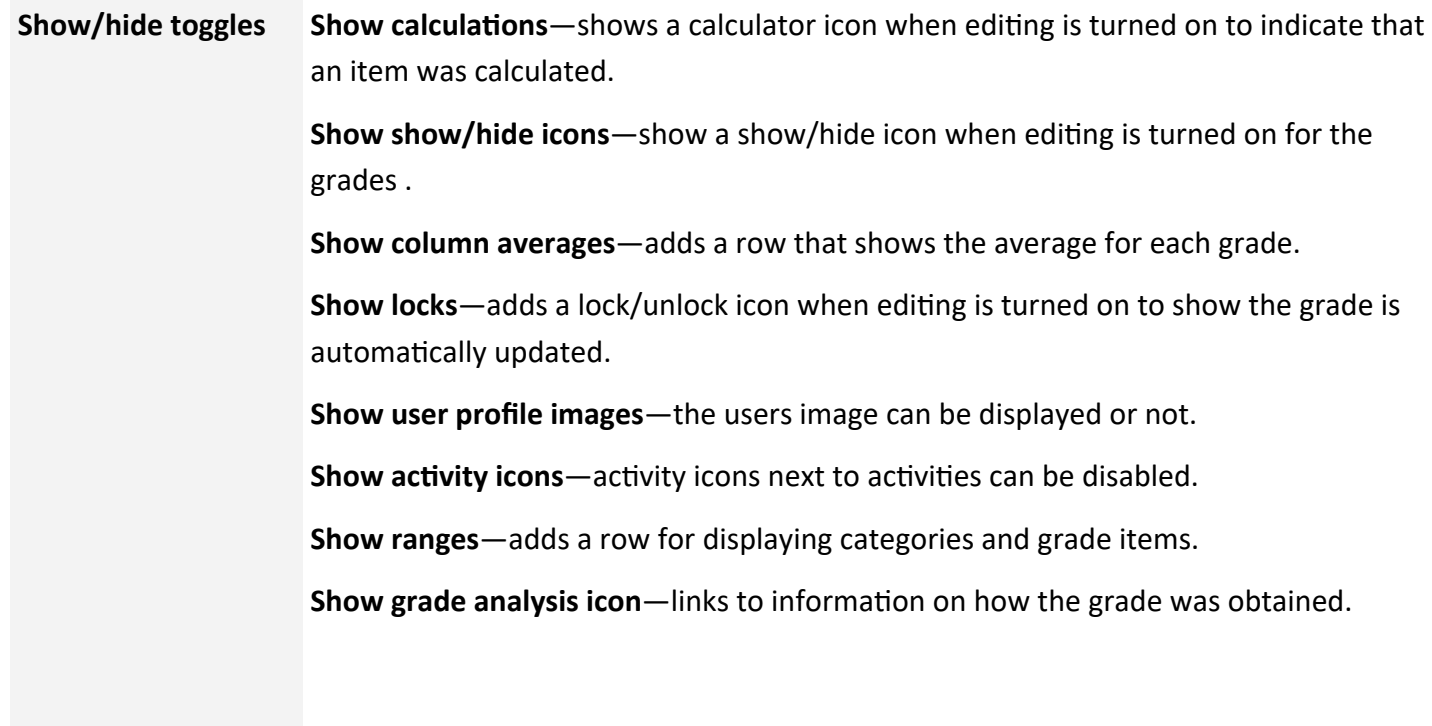

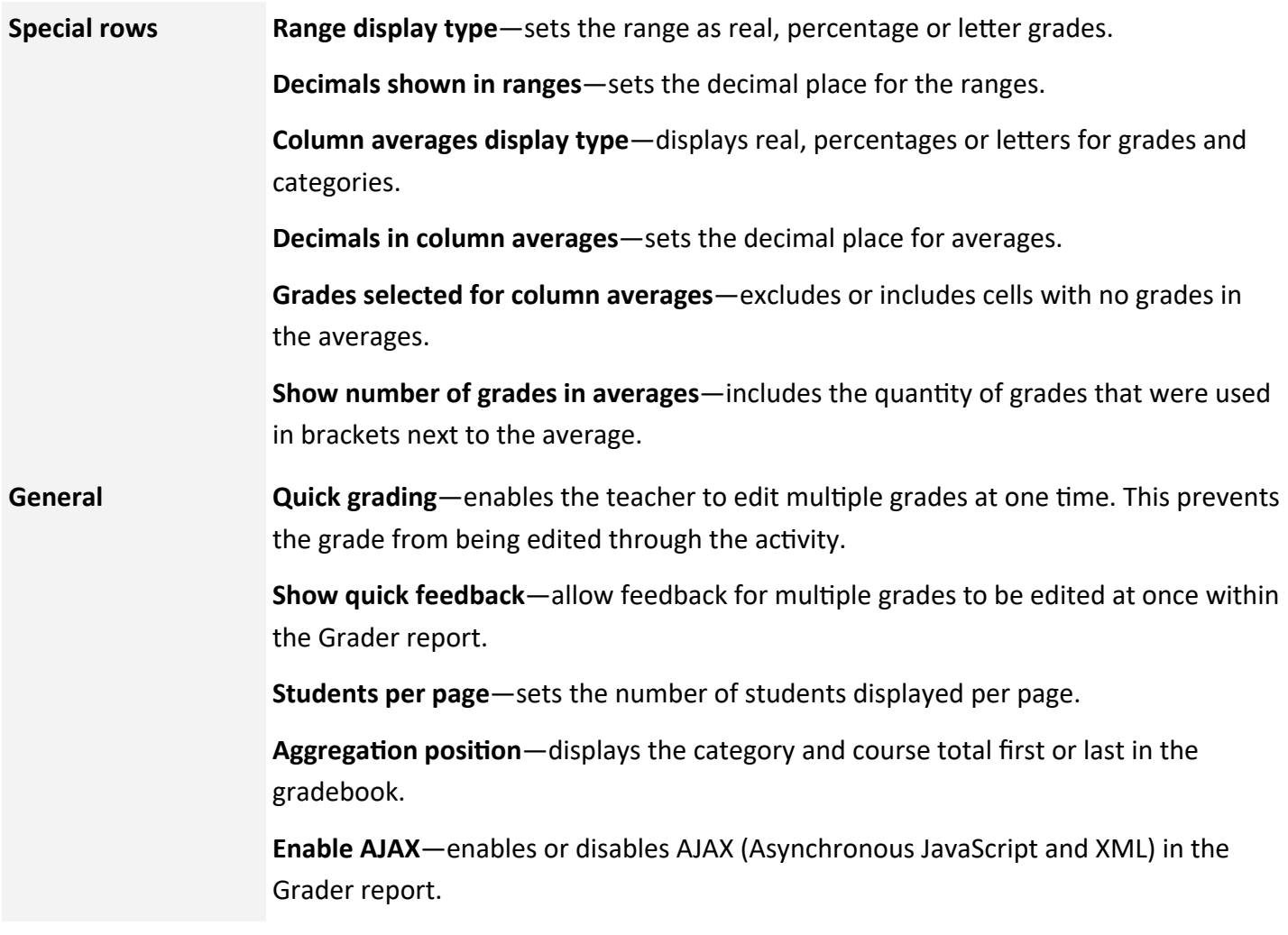

There are many options available to customize your grader report. One of the main options is the "Students per page" option. If you have a large class, the scroll bar is pushed off of the screen. In order to move from left to right, you have to scroll to the bottom of the grading table. If you change your settings to between 8 and 10 students per page, the scroll bar is still visible.

Make sure when you are adding grades to navigate to the next page of students.

Once you have customized your Grader Report, save changes.

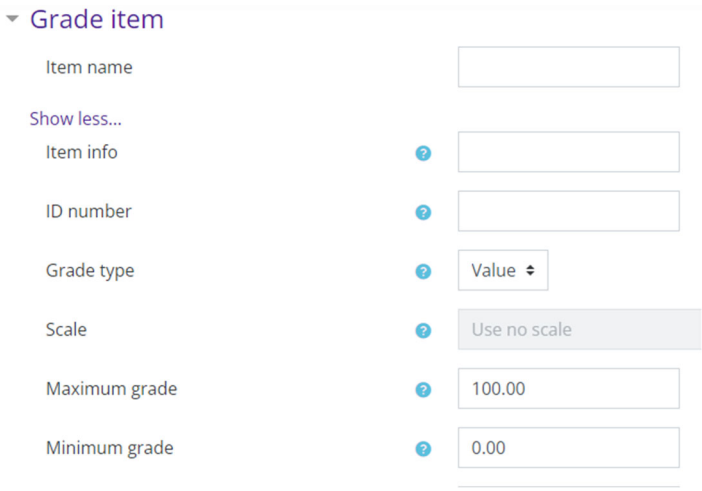